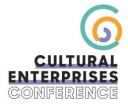

## How to analyse my participation in the event?

Once the event is over, you can analyse your participation and interaction with other delegates. Here are some starting points to help you in your analysis:

- Export your team's contacts: use the keywords and scores assigned to the contacts to filter
  the table, export for excel to collect contact details, judge the performance of your
  employees
- 2. Export your team's meetings
- 3. Analyse your company's statistics
- 4. Ask the organiser to send you the **figures related to any sessions you sponsored or advertised**

Don't forget that the application and its content remain available for one week after the event, so it is still possible to continue to discuss and take advantage of the latest opportunities.

## What do my company statistics mean?

On the home screen of your **Exhibitor Centre**, scroll down and you will see the section "**Statistics of your company**" which provides key figures on your participation:

- 1. **Number of views of your company profile:** the number of times your company profile has been opened by users of the application.
- 2. Number of people who bookmarked your company
- 3. Number of contacts made by all your team members
- 4. Number of confirmed meetings
- 5. **Number of contacts with score:** the number of contacts your team has scored
- 6. **Average of scorings made by your members:** average of all the scores given by your team to the contacts made during the event.

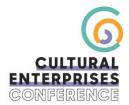

## How to export my meetings?

You can export the meetings to an Excel file. To do this, click on the "Export meetings" button on the "Meetings" tab.

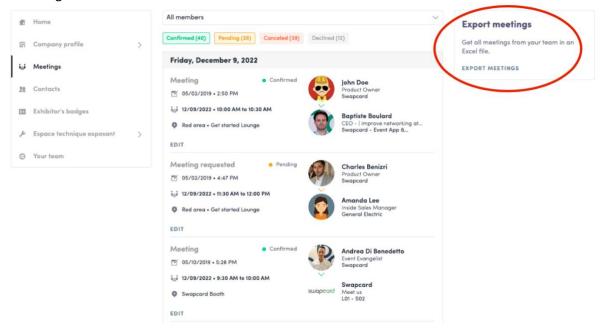

## How to export my contacts made during the event?

To export your contacts, on the **Exhibitor Centre** page go to the "Team's Contacts" on the left-hand menu. Click on "Export All" on the right of your screen. An excel file with all your contacts and their details will then be automatically generated.